## **Icon Switches**

**This section covers:** 

- **1. Getting Started with Icon Switches** 
	- **a. Learn to use the different command line arguments**
	- **b. How to create a new desktop icon and modify it**

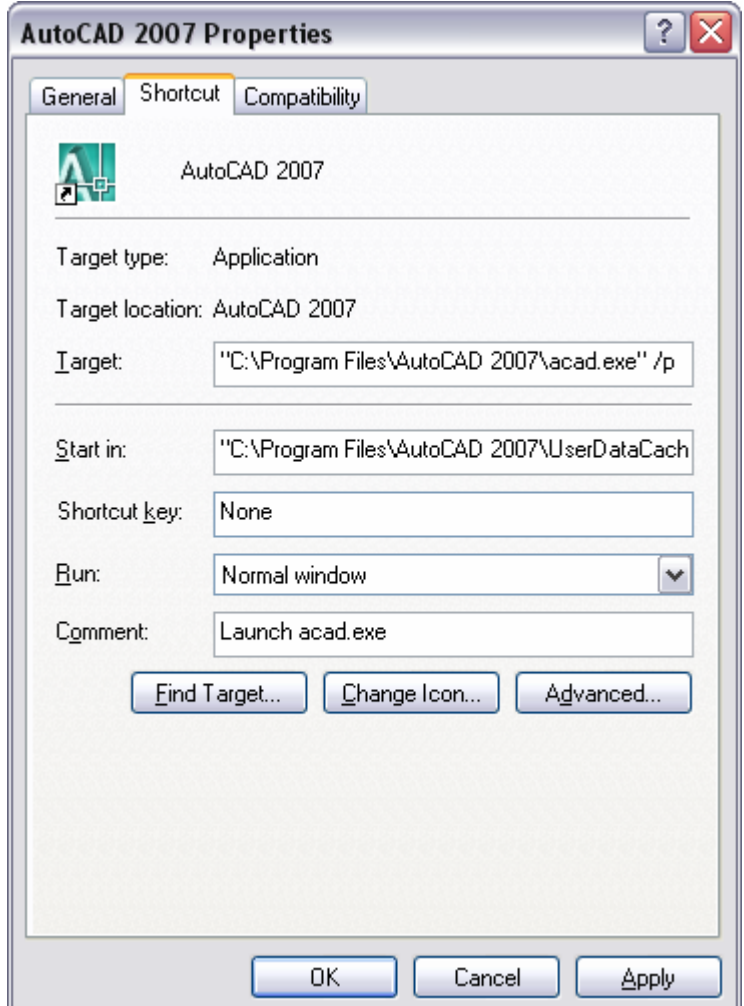

All rights reserved by HyperPics, LLC for the material and contents. Do not make copies of this material.

## **Icon Switches**

AutoCAD is a very robust and complex application with many unknown features to users. Once of these is the use of command line switches, which are used in combination with a desktop icon or shortcut file. Icon switches as they are often referred to, allow you to get AutoCAD up and running faster than ever before depending on which switches you use. The switches are more useful to some people compared to others based on your work environment. One of the most useful switches for someone that designs machine parts and uses named views in their drawings is the /v switch which allows you to load a named view when a drawing is opened. This can be a great way to ensure that the top or side view of a part is displayed when the drawing is open.

Another great switch is /p which allows you to specify a saved user profile in AutoCAD. The profile switch has a great deal of flexibility and power that can be used by all users of AutoCAD to load different profiles with different desktop icons upon the startup of AutoCAD. There are many other switches that AutoCAD supports, and they are listed in Table 6.1. When using the table, substitute **acad** for the AutoCAD executable path and file name on your system as it will be different from company to company based on how AutoCAD was installed or if you are using a vertical product.

**Note:** Multiple switches can be used at the same time, but must be separated by a space.

Syntax: acad /p *profile\_name*

"C:\Program Files\AutoCAD 2007\acad.exe" /p "c:\hyperpics\myprofile.arg"

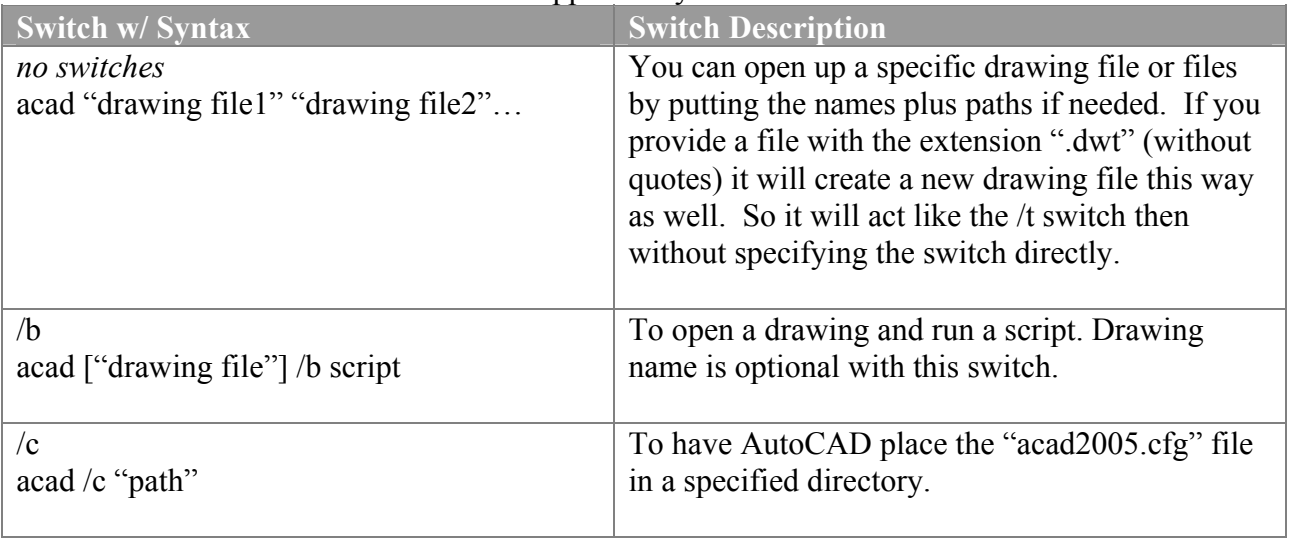

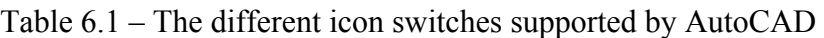

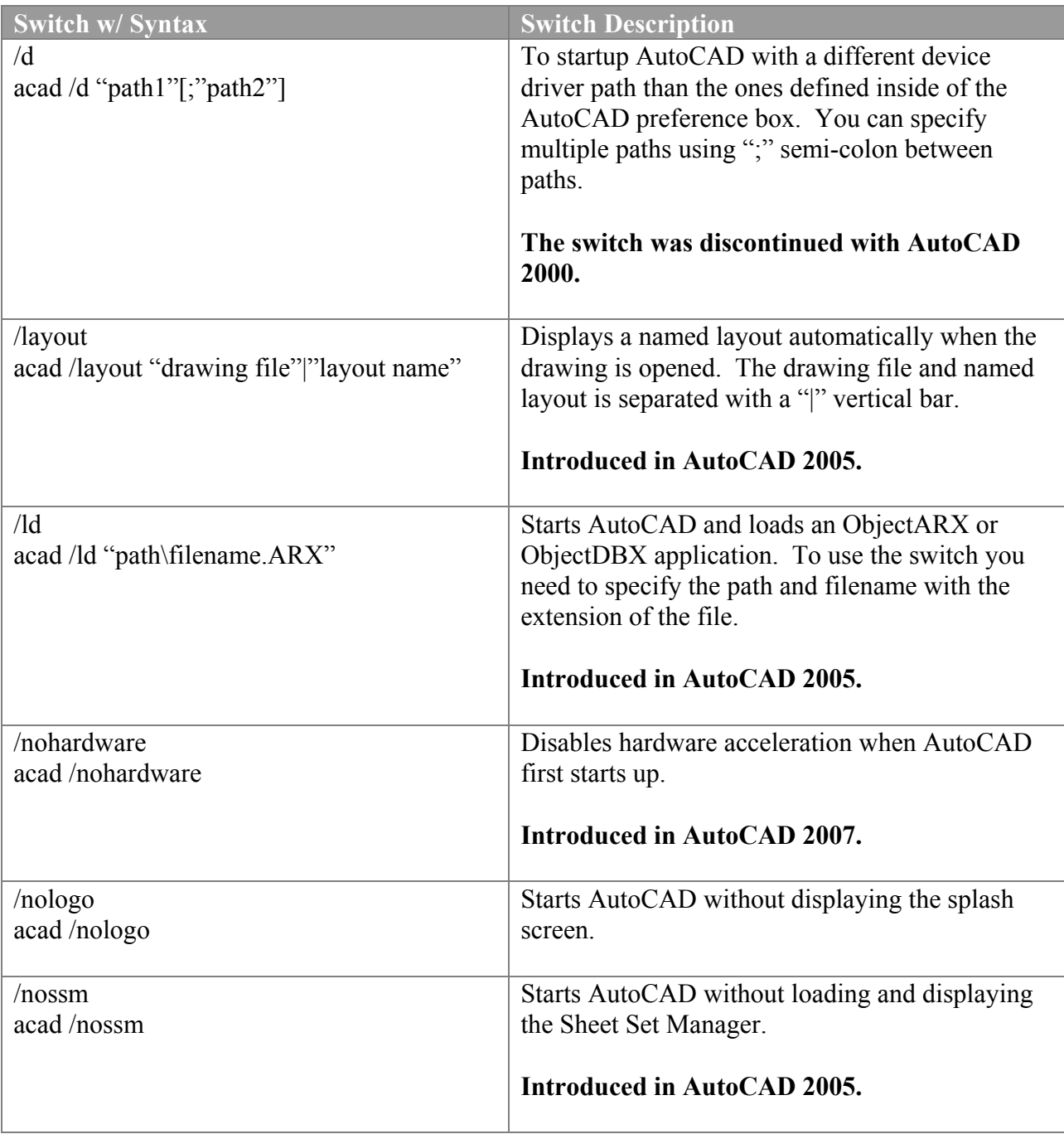

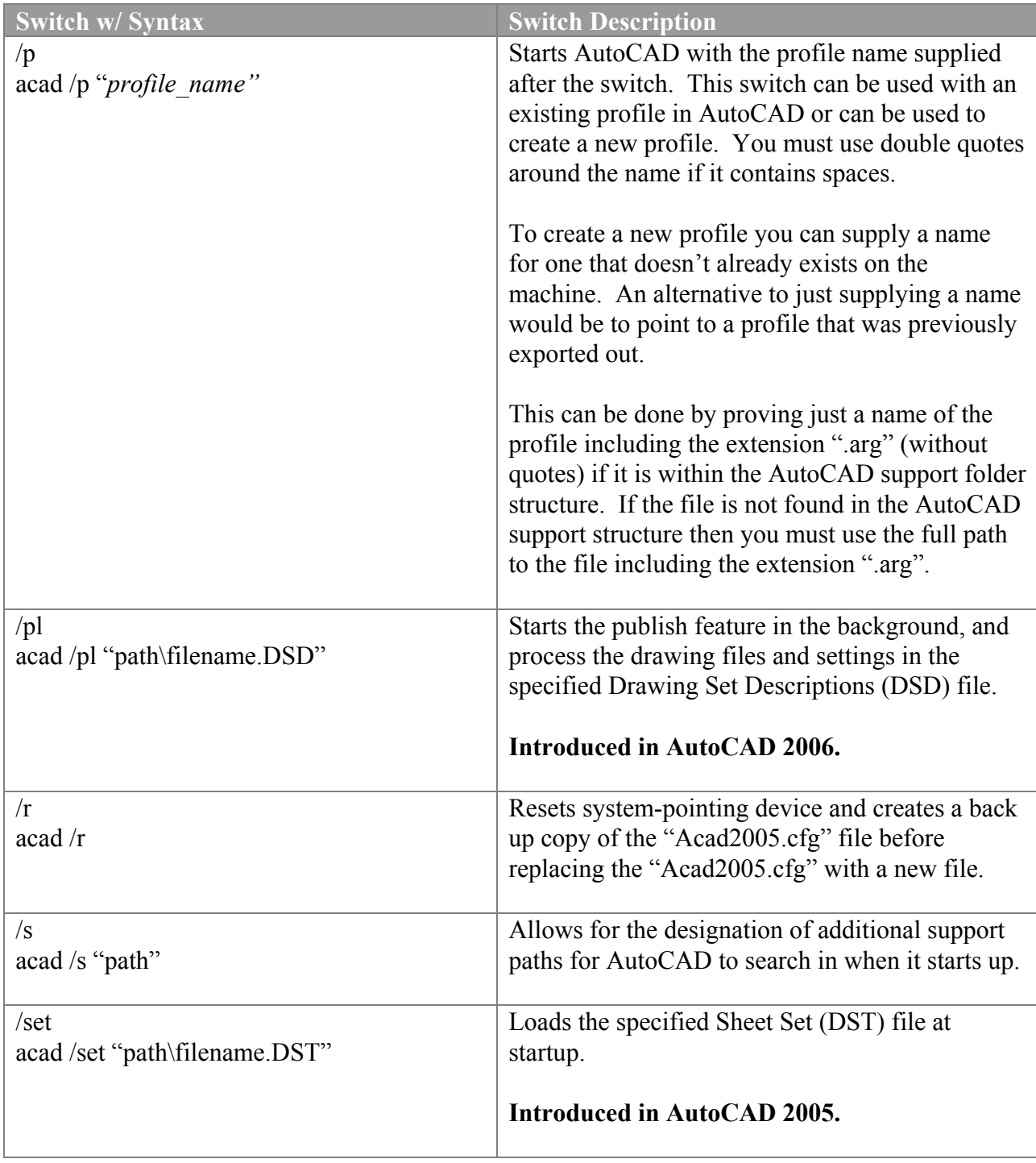

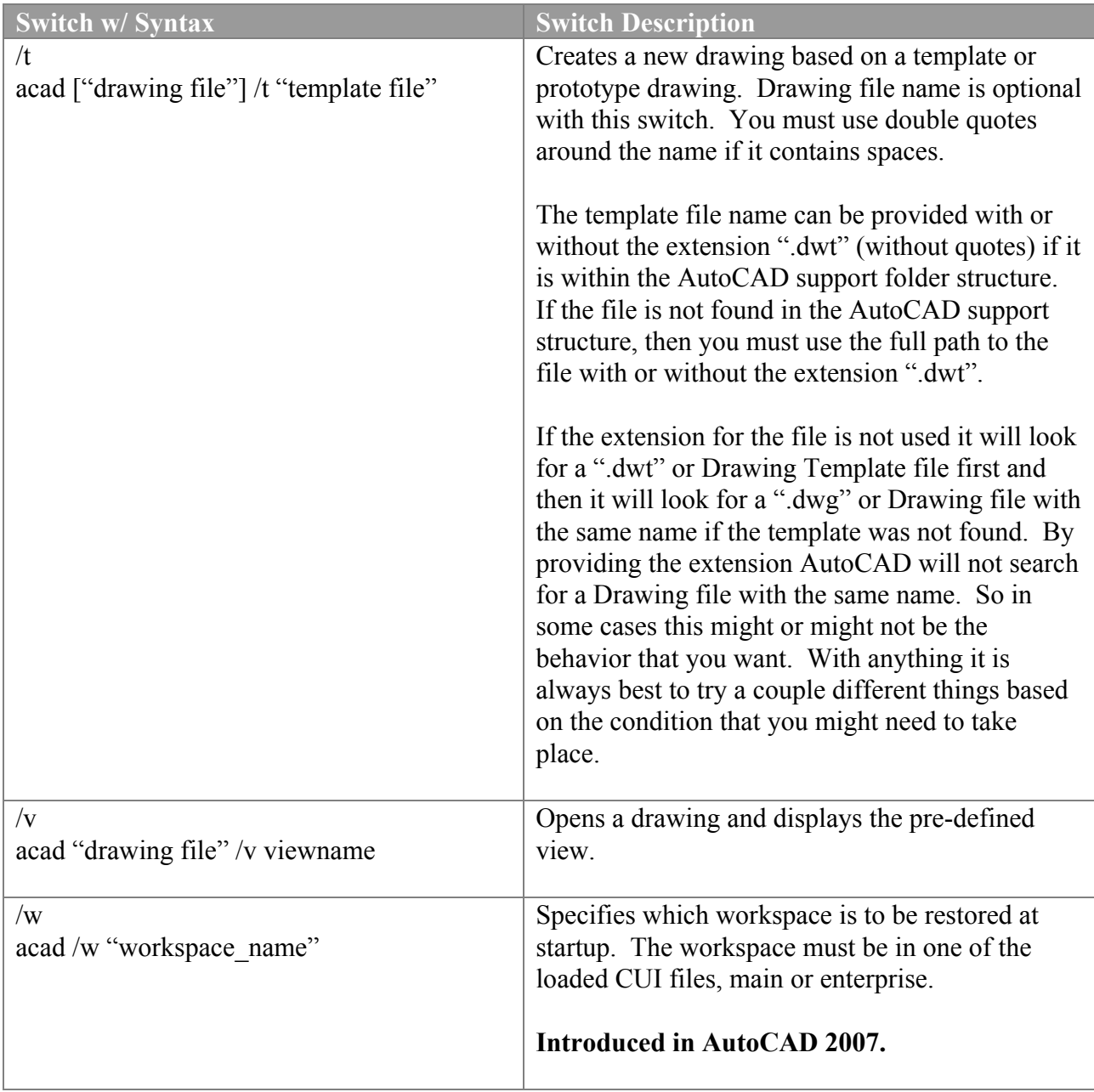

## **Adding the /t Switch to the AutoCAD Desktop Icon**

This exercise shows how to add the /t switch to a copy of the AutoCAD 2007 desktop icon to create the default drawing that is opened with a custom drawing template file named *My Template.dwt*.

- **1.** Make a backup of the AutoCAD 2007 icon. Right-click over the AutoCAD 2007 desktop the icon and select Copy. Right-click over an empty area of the desktop and select Paste. Now you have a Copy of.... Icon. Change the name to something more meaningful, such as My AutoCAD Icon or Company ABC – AutoCAD 2007 Profile.
- **2.** Right-click the copy of the AutoCAD 2007 desktop icon that you just created and select Properties.
- **3.** In the  $\le$ icon name> Properties dialog box, select the Shortcut tab.
- **4.** On the Shortcut tab, edit the text string in the Target box to include the switches that you want used when the icon is used.

When making changes to the Target text box, make sure you don't accidentally remove any section of the application path or file name. A space must be placed between each switch and argument (value), along with a space after the application path and file name.

**5.** Move the cursor all the way to the right in the Target text box, you can select in the text box and press the END key to navigate to the end of the text string. Make sure no text is highlighted and press the SPACEBAR once and then add the text below:

## **/t "my template.dwt"**

Once complete the text in the Target box should look something like: "C:\Program Files\AutoCAD 2007\acad.exe" /t "my template.dwt"

**6.** Click OK.

Now when the desktop icon is used, the AutoCAD Drawing Template file My Template.dwt will be used to create the default drawing that is opened when AutoCAD first starts up. The *My Template.dwt* file or the file name of your drawing template file, the file must be placed within one of the AutoCAD support Search Paths or in the Drawing Templates folder defined under the Files tab of the Options dialog box.